## Searching in THISIS—by Person and Event

In many situations, a user's first *task* after logging into THISIS will be to search for either a person or event. ALWAYS search the system for a person or event to make sure the person or event is not already in the system before creating a new one.

## Searching by Person to see if they exist in the system, unspecified disease

Click on the Search Event icon to open the Search Case screen

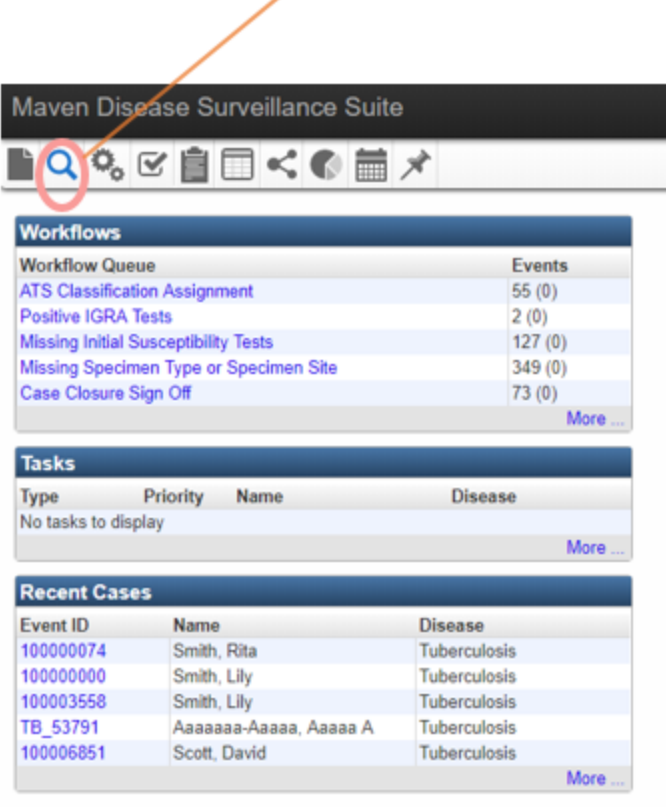

The Search Case screen will open. To determine if a person exists in THISIS regardless of disease or event, be sure to leave the disease field blank. Do not select unknown.

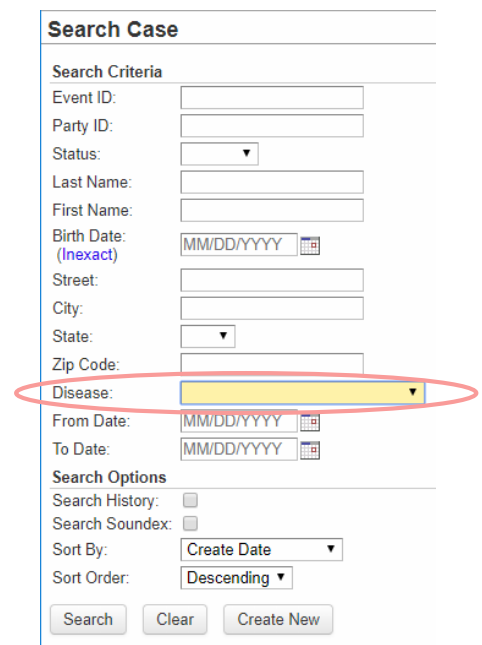

Within the Search Case screen, there are three different ways to search for an individual:

1. Enter the person's date of birth (DOB) and partial last name. Include the known letters of the last name and use an asterisk as the wildcard wherever the spelling is unknown (beginning or end of the name). Then select Search.

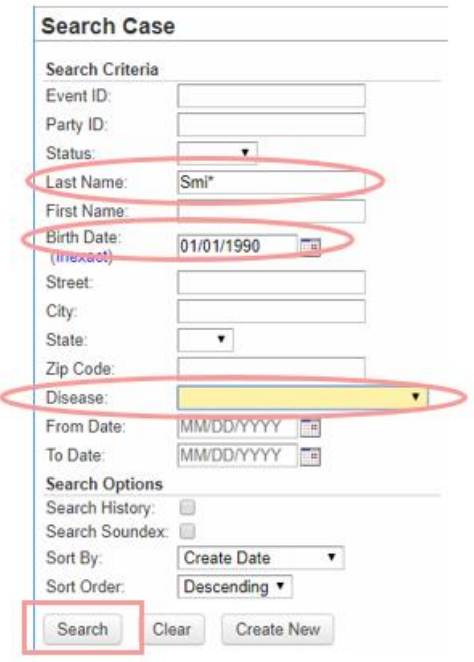

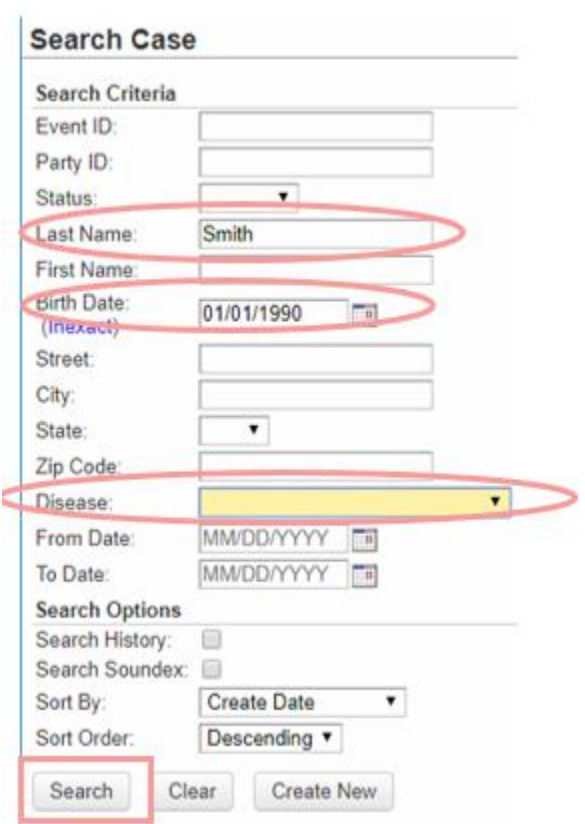

2. Enter the person's DOB and complete last name. Then select Search.

3. Enter the person's DOB and complete first name. Then select Search.

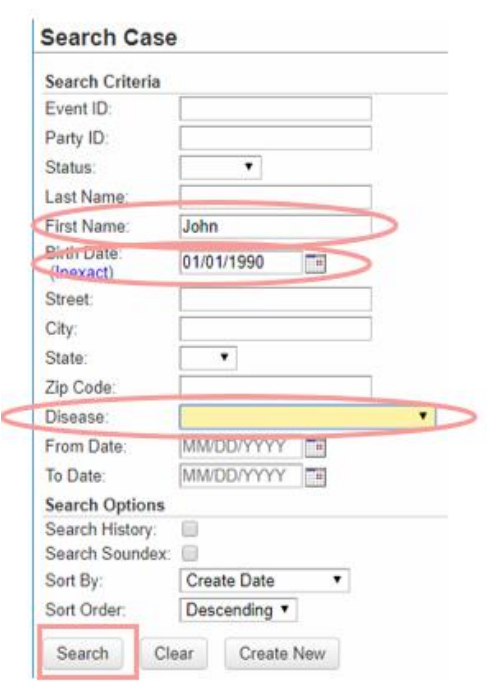

Last Updated: 3/7/2018

Upon hitting Search, the Search Results will appear. If you find matches, you can preview information by selecting the magnifying glass icon next to the event ID.

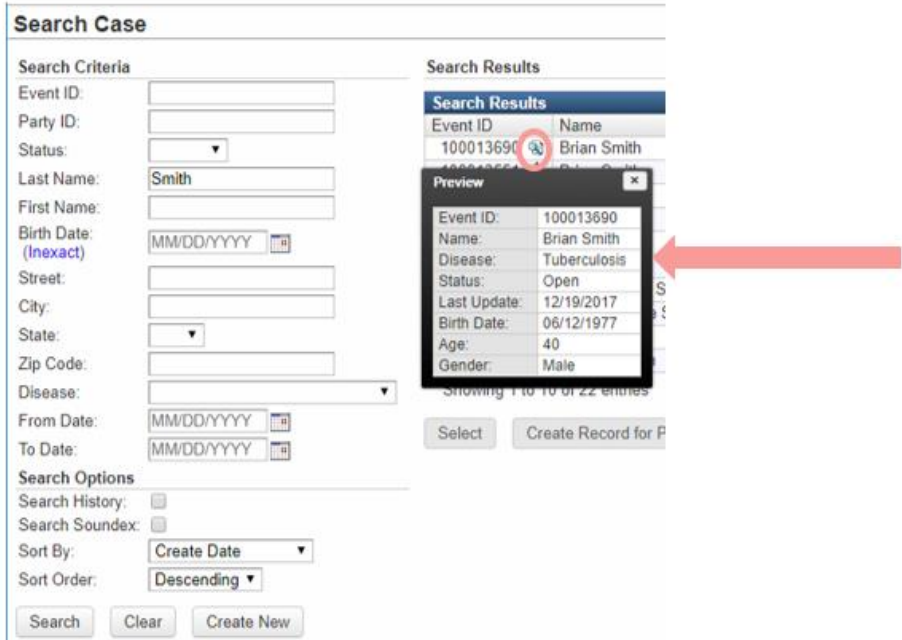

## Be sure to search every page of results.

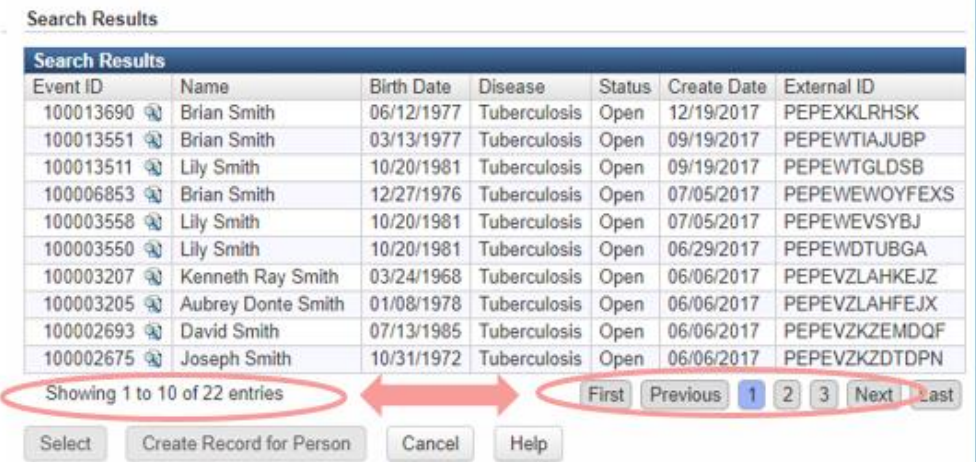

Searching by Person for a specific disease

To search for all instances of a specific disease for one individual, click on the Search Event icon and enter the name and DOB information as specified

above, in addition to selecting the desired disease from the disease dropdown menu. Once the search criteria are entered, select Search.

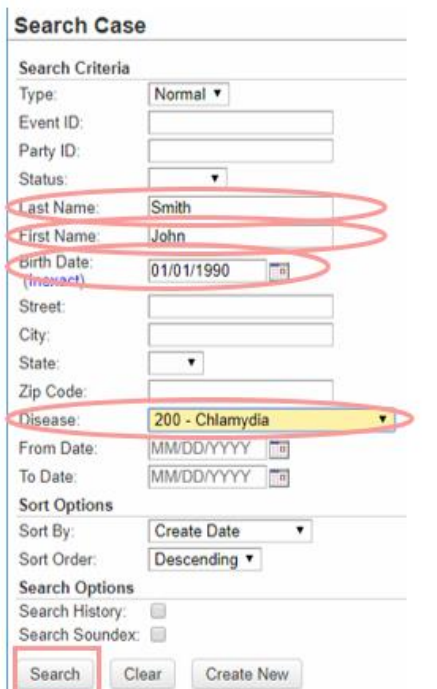

The Search Results screen will appear with a list of all events for the specified person and disease.

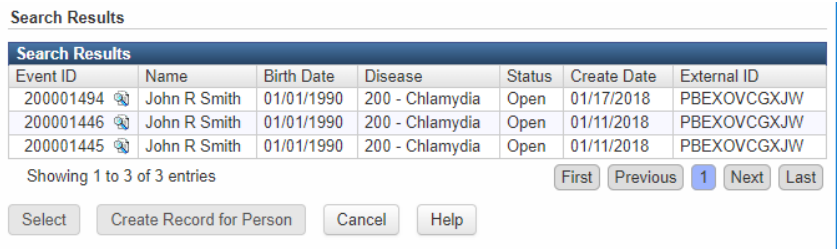

## Searching by Person for a specific event

To search for a specific event associated with an individual, select the Search Event icon, then enter the name and DOB information, in addition to selecting the desired disease from the disease dropdown menu. If you know the date of the event, you can enter this information in the From Date and To Date fields. Once the search criteria are entered, select Search.

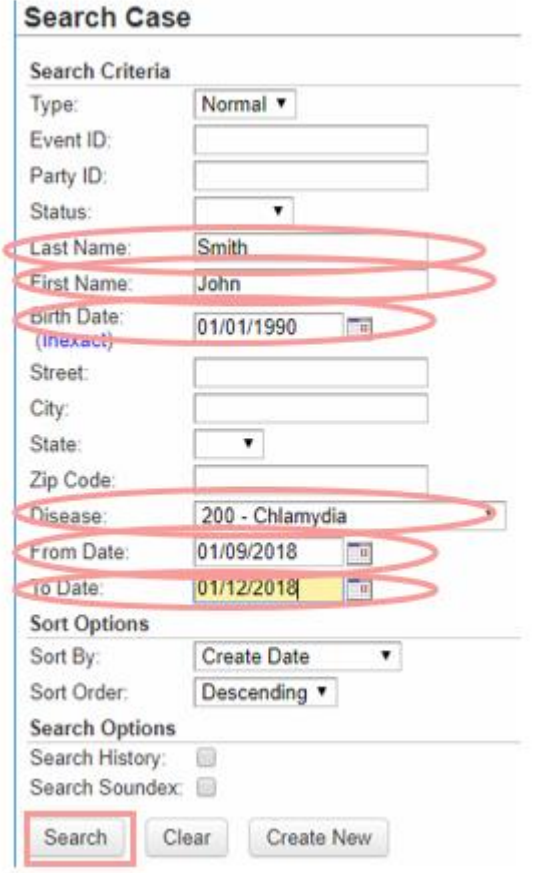

Another way to view a specific event for an individual is to search by the person's name, DOB, and disease, then select the desired event from the search results window and choose the select button.

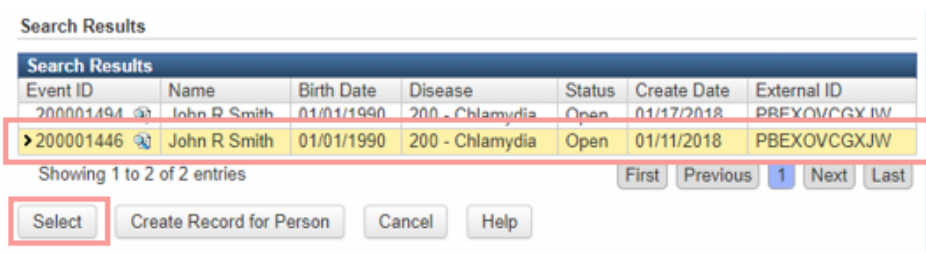